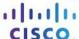

# **Answers: 7.4.1.12 Packet Tracer - Add Computers to an Existing Network**

# **Objectives**

- Configure the computers to use DHCP.
- Configure Static addressing.
- Use ipconfig to retrieve host IP information.
- Use ping to verify connectivity.

**Hint**: To ensure that the instructions always remain visible during an activity, click the **Top** check box in the lower left-hand corner of this instruction window.

#### Introduction

In this activity, you will configure two computers in the Branch Office network. The company uses DHCP for dynamic addressing of all PCs.

# Step 1: Study the Topology.

The topology shows two PCs, a switch, a server, a router, and a cloud.

- a. Notice the PCs are connected to BranchSwitch using straight-through cables.
- b. Notice the green dots on each side of the straight-through links (next to each PC and next to BranchSwitch). Green dots on both sides of a link indicate the correct cable type was used to interconnect those devices.

**Note**: There should be green dots at both ends of each cable connection. If you do not see the green dots navigate to **Options > Preferences** from Packet Tracer menu and check the **Show Link Lights** check box.

# Step 2: Configure DHCP on the PCs.

- a. Click PC0. A PC0 window will open.
- b. In the PC0 window, select the Desktop tab.
- c. Click **IP Configuration** and select the **DHCP** button to enable the PC to act as a DHCP client. You should see the following message after clicking the **DHCP** button: **DHCP request successful**.
- d. Close the **PC0** configuration window by selecting the **X** in the upper right-hand corner.
- e. Click PC1. A PC1 window opens.
- In the PC1 window, select the Desktop tab.
- g. Click IP Configuration and select the DHCP button to enable the PC to act as a DHCP client.
- h. Close the PC1 configuration window.

### Step 3: Observe the IP Configuration Information Assigned to Each PC.

- a. Click PC0.
- b. Click the **Desktop** tab.
- c. Click Command Prompt.
- d. At the PC> prompt, enter the ipconfig /all command.
- e. Record the IP address, subnet mask, default gateway, and DNS server address information that was dynamically assigned via DHCP to **PC0**.

- f. Record the IP address, subnet mask, default gateway, and DNS server address information that was dynamically assigned via DHCP to **PC1**.
- g. Using the ping command, test layer 3 connectivity between the PCs and their default router.
- h. At the **PC0>** prompt, enter **ping PC1's IP address**.
- At the PC0> prompt, enter ping router's IP address.
- j. At the PC1> prompt, enter ping PC0's IP address.
- k. At the PC1> prompt, enter ping 172.16.1.254 (BranchOffice FastEthernet 0/0 interface IP address).

#### Step 4: Switch to Static Addressing.

Despite all the benefits of dynamic addressing schemes such as DHCP, sometimes a static scheme is required. Change **PC1** from DHCP to static addressing.

- a. Click PC1 to open the configuration window.
- b. Click the **Desktop** tab.
- c. Click IP Configuration.
- d. Click Static.

Enter the IP information as follows:

IP Address: 172.16.1.20

Subnet Mask: **255.255.255.0**Default Gateway: **172.16.1.254** 

DNS: 209.165.200.226

e. **PC1** is now configured with a static address. Close **IP Configuration**.

### Step 5: Verify Connectivity.

Test connectivity by sending pings across the network.

- a. Click PC1 to open its configuration window.
- b. Click Desktop.
- c. Click Command Prompt.
- d. Ping the default gateway by typing ping 172.16.1.254. The pings should be successful.
- e. Ping Server0 by typing ping 172.16.1.100. The pings should be successful.
- f. Ping the router used as the entry point for **Corporate** cloud by typing **ping 172.16.200.1**. The pings should be successful.
- g. Ping a server located inside the Corporate cloud by typing ping 209.165.200.226. The pings should be successful.
- h. Full connectivity has been achieved within the network.

Check your score. It should be 100%.